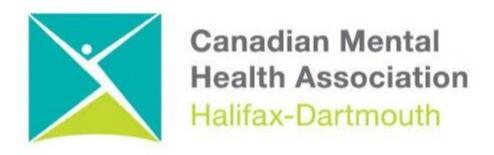

## GETTING THROUGH THE DIGITAL DOOR Zoom For iPhones and iPads

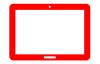

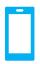

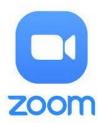

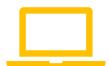

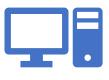

The **Getting Through the Digital Door program** has been made possible by the following funders

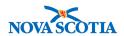

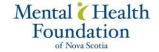

## **ZOOM FOR IPHONES AND IPADS**

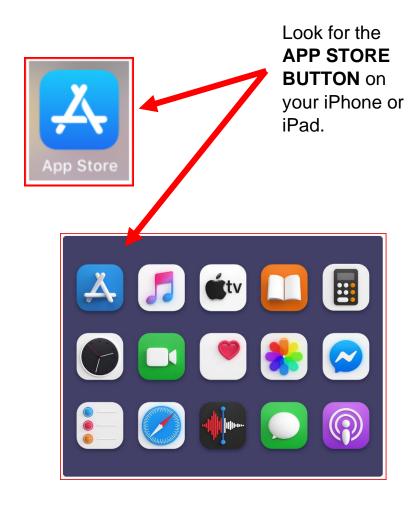

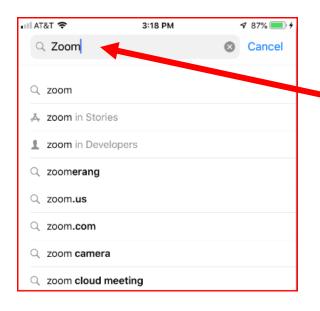

After you click on the **APP STORE BUTTON** you will then do a search for **ZOOM**.

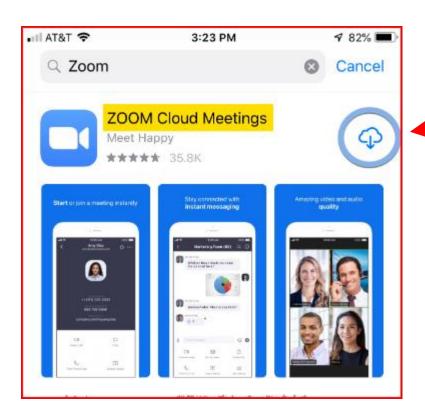

Once you have found the **ZOOM** download it with the **GET IT BUTTON.** 

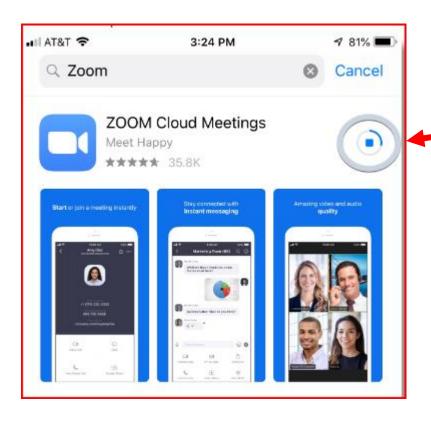

You will see the **ZOOM** app being downloaded.

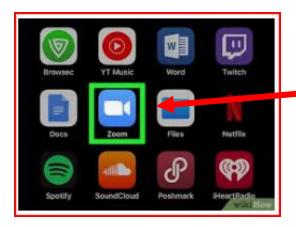

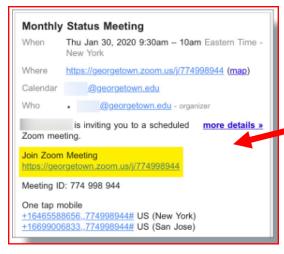

Once the **ZOOM** app is installed you will find the button on the screen with the other apps.

Once the **ZOOM** app is loaded you can then take zoom calls in your emails. You just have to click on the **link**.

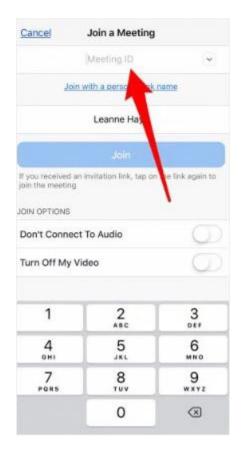

You can also join the zoom meeting by typing in the MEETING ID NUMBER

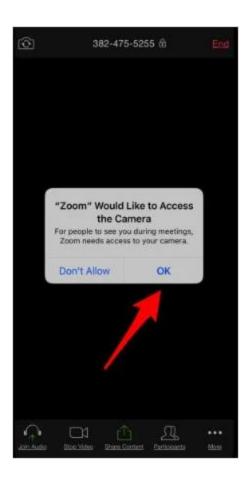

If you want video, tap **OK** when the app asks for camera access.

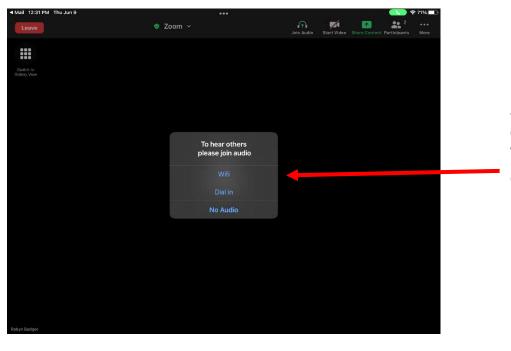

Another box will open with, click on **WI-FI** button so you can hear and be heard.

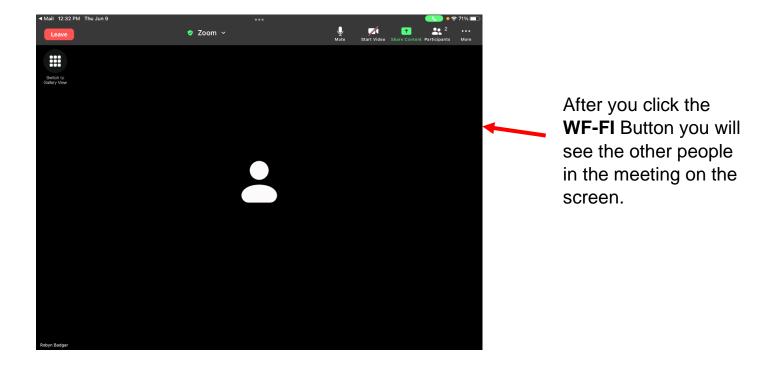

On the top or bottom of the screen, you will see a bar with a number of buttons on it. Here is what some of the main buttons do.

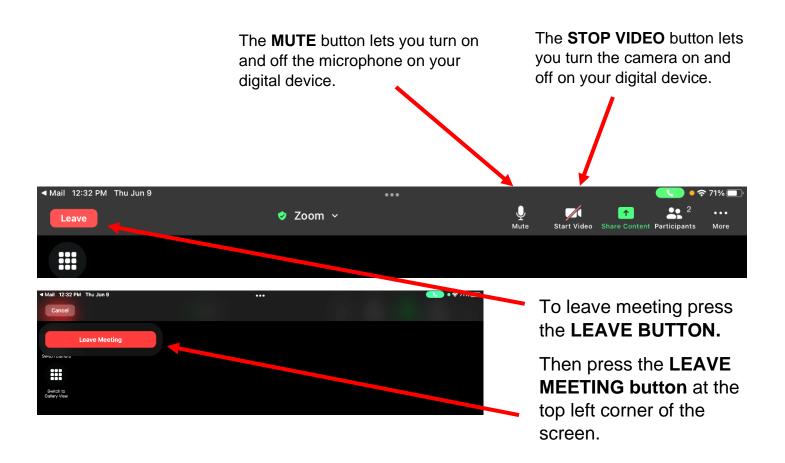